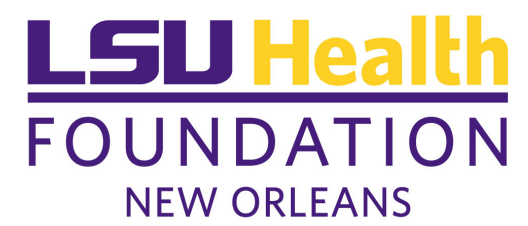

## **Instructions to access Blackbaud Application Hosting**

- 1. Go to the **LSU Health Foundation website** located at www.LSUHealthFoundation.org
- 2. Click on **Reports** in the menu bar.
- 3. Click **Blackbaud Application Hosting** to access the new system.
- 4. Log on
	- a. User name Enter your **user name.**
	- b. Password Enter your password **preceded by "LSU\$"**. Your password is **CASE SENSITIVE.**
	- c. Domain make sure **"blackbaudhost"** is selected.
- 5. Click **Log On**
- 6. Click on **The Financial Edge** icon on the right.

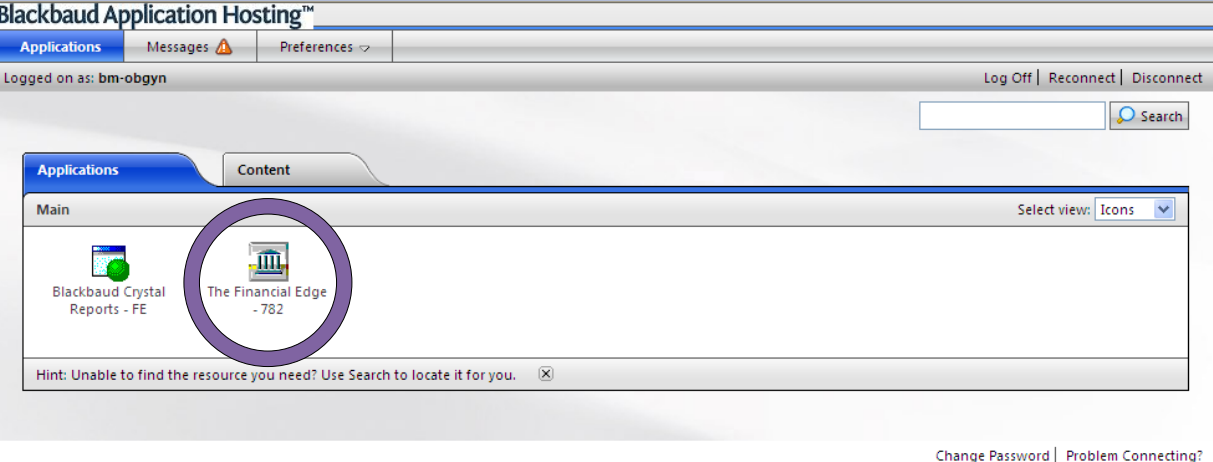

- 7. **Be patient** while the system launches the application. This can take up to one minute.
- 8. Your **Dashboard** will now appear.
- 9. Click **Refresh**. You must refresh this screen each time in order to view current information.
- 10. To print or copy fund list and balances to Excel, click **Panel Options icon** and select **Print** or **Copy Table to Clipboard** on each panel. Open Excel and paste.
- 11. Click on the **hyperlinks** in the first column to view individual fund activity.

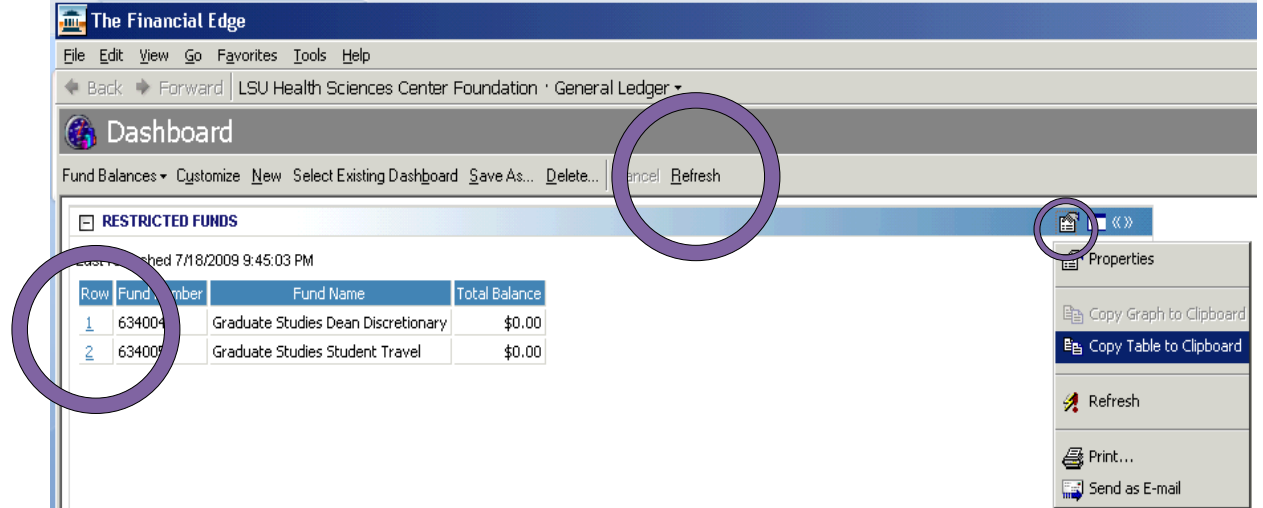

- 12. Once you have accessed an individual fund, double‐click on the **Revenues line** or the **Expenses line** which will drill into the detail associated with that line. You can drill down to the individual invoice from these screens.
- 13. **Click File, Exit and Sign Out** when finished with your session.